## chicagowomenbuild.org

## **Using your individual page:**

**Step 1:** Login on the **chicagowomenbuild.org** home page using the credentials provided by Habitat Chicago.

| WOMEN7BUILD | Donate | LEARN MORE | TEAMS | HELP |
|-------------|--------|------------|-------|------|
|-------------|--------|------------|-------|------|

**Pro Tip:** The first time you login to the website, it will show you three easy steps to starting your fundraising page. Follow these steps - the more personalized your page is, the easier it is to raise!

|                                              | Getting Started Step 1 of 3 ×<br>Update Your Personal Image                                                                                 |                                                                  |
|----------------------------------------------|----------------------------------------------------------------------------------------------------|------------------------------------------------------------------|
| t Ir                                         | There are two ways you can update your image.<br>1. Upload an image from your computer.<br>2. Import a Facebook or Twitter profile picture. |                                                                  |
| port you<br>lect the<br>nail and<br>that eas | Upload image from your computer<br>- Or -                                                                                                   | ing Have<br>ecent activity<br>natically post to<br>locial medial |
| ised                                         | Import image from Facebook or Twitter                                                                                                    |                                                                  |
| D                                            | Skip                                                                                                    | 50.00                                                            |
| ent A                                        | ACTIVITY                                                                                                    |                                                                  |

| To kickstart your fun | draising campaign, be the first to donate. |
|-----------------------|--------------------------------------------|
| Donation Amount:      |                                            |
| \$                    | Last Name (on card)                        |
| Habitat               | Chicago                                    |
| Billing Address       |                                            |
| 1.1                   | •                                          |
| Card Number           | Exp CVV<br>MM • YYYY•                      |
|                       | Donate                                     |

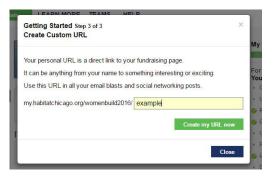

Step 2: Continue customizing your page - use the tasks outlined along the right of the page to make your page 100% you. Start by choosing "Personalize Your Page".

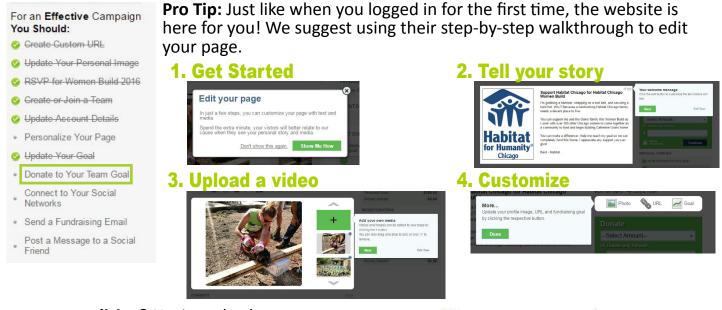

**Done personalizing?** Navigate back to your headquarters by clicking the "My Women Build 2016 HQ" link in the upper right.

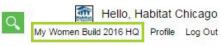

## chicagowomenbuild.org

Step 3: You just worked hard to make an awesome page. What's next? Share it. Start by clicking "Send a Fundraising Email" on your task list or the "Promote via Email" tab along the left of the page (both will take you to the same place!)

**Pro Tip:** Let the website do the work for you! Import contacts directly from your contact book and use the outreach templates provided to request support from your network.

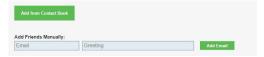

| emplate:             |               |
|----------------------|---------------|
| Ask people to donate | to your page- |

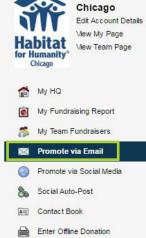

Hi, Habitat

Step 4: Keep sharing! Connect your page directly to your social media accounts by using the "Social Auto-Post" tab, which allows the webiste to automatically post updates to your accounts each time someone supports your goal.

Or you can keep it simple - post updates when YOU want using the suggested language on the "**Promote via Social Media**" page.

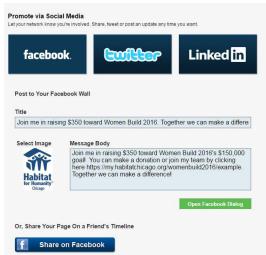

**Step 5:** Don't forget to thank your supporters! Travel to the "**My Fundraising Report**" page to send thank you's directly to your donors.

| ONATIONS MADE               | E TOWARD YOUR TEAM'S GOAL |                  |            |          |             |                   | Download as CS |
|-----------------------------|---------------------------|------------------|------------|----------|-------------|-------------------|----------------|
| Donor Name                  | Donor Email               | Date<br>Received | Amount     | Status   | Туре        | Toward<br>Builder | Action         |
| St. John Stone<br>Community | N/A                       | 3/29/2016        | \$175.00   | Verified | Check       | N/A               | N/A            |
| James R                     | )qmail.com                | 3/11/2016        | \$50.00    | Verified | Credit Card | N/A               | Send Email     |
| Patric                      | @gmail.com                | 3/2/2016         | \$25.00    | Verified | Credit Card | N/A               | Send Email     |
| Midwest<br>Augustinians     | igmail.com                | 3/2/2016         | \$3,000.00 | Verified | Credit Card | N/A               | Send Email     |